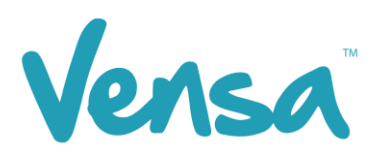

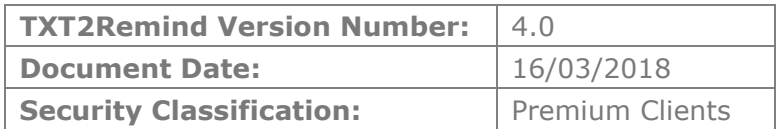

# **TXT2Remind 4.0**

Alcohol Consumption Campaign

Copyright © 2018 Vensa Health Ltd. All rights reserved.

No part of this publication may be reproduced, stored in a retrieval system, or transmitted in any form or by any means: electronic, mechanical, photocopy, recording or otherwise without the prior written permission of Vensa Health Limited.

This document is the property of Vensa Health Ltd.

## 1 Introduction

The Alcohol Consumption campaign can be used to ask patients in bulk about their alcohol consumption and write back a readcode to their classifications, depending on their answer. It can be run for both men and women to update your consumption records according to Ministry guidelines.

#### 2 Set up your TXT Outbox Document within Medtech

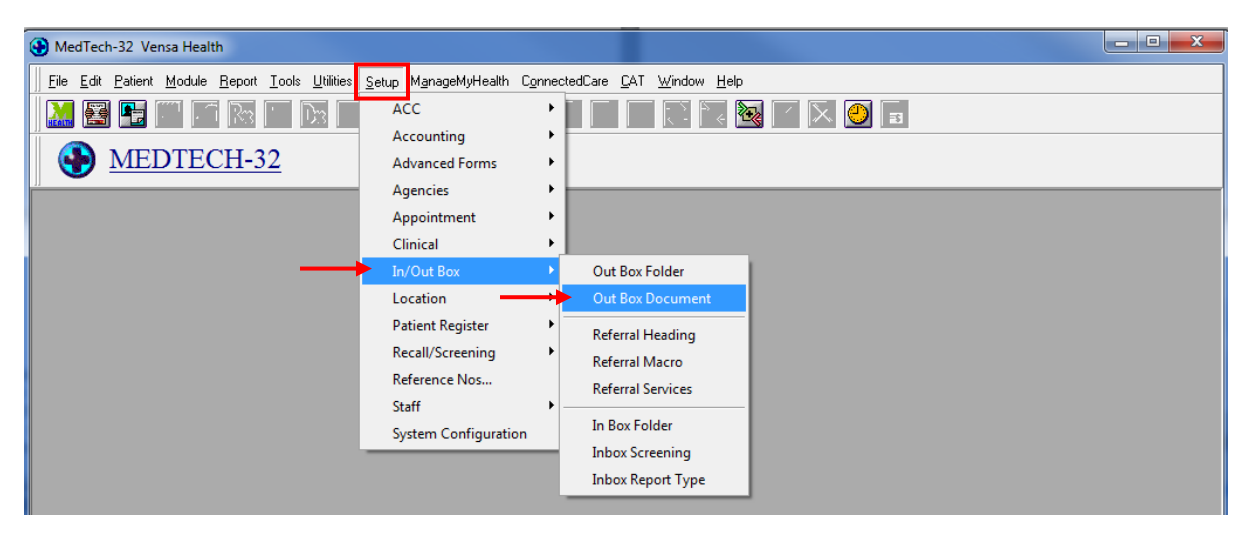

a. Go to Setup, In/Out Box, Out Box Document.

b . Click on the "Add a New Document" icon.

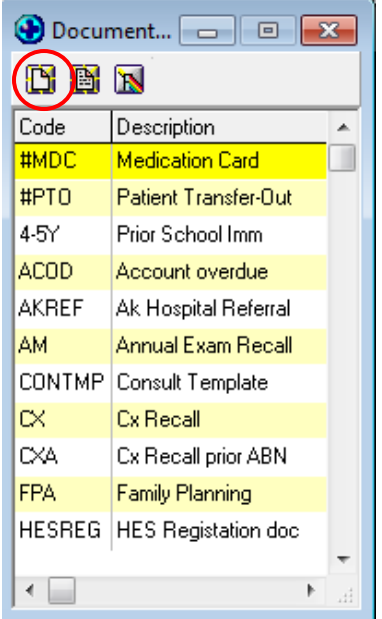

c. When the Document Designer box pops up fill in the fields in red. Ensure the Code and Description has a prefix of TXT. This will distinguish the difference between a hard copy document and a Text document, it will also make it much easier to locate. Choose the TXT2Remind (TXT) folder and select Text (T) for the Format.

[EXAMPLE] for Alcohol Consumption, you will need two texts. One for men and one for women. Enter a code such as: **TXTMAI** and description such as: **TXT M Alc Intake.**

d. Click on Document tab and type your message. Use the "Insert" button to insert merge fields that will personalise the message, if you choose. [EXAMPLE ONLY BELOW]

*For women, the recommended intake is less than 10 standard drinks and 2 alcohol free days a week.*

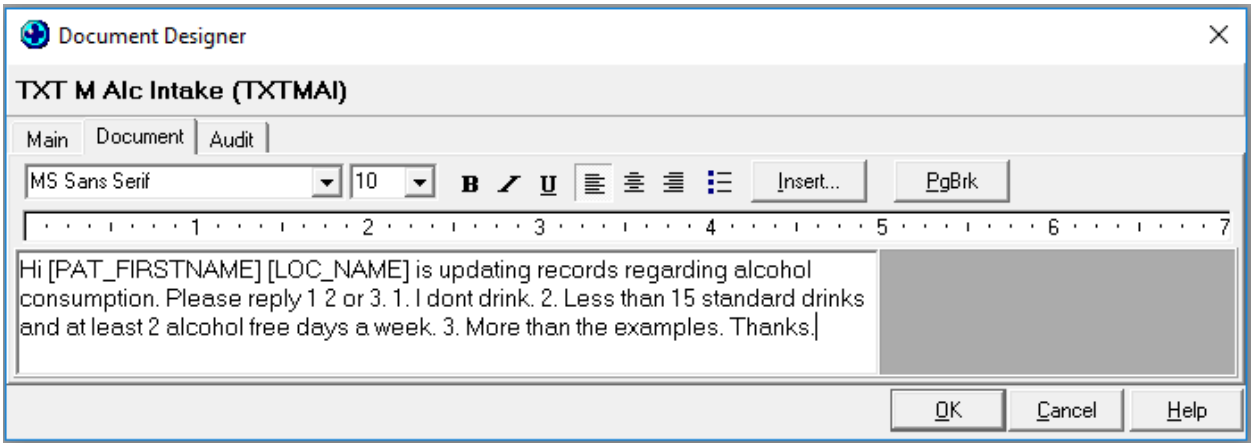

e. Click on the OK button to finish.

## 3 Set up a Campaign

a. Open your Campaign Manager from your Desktop

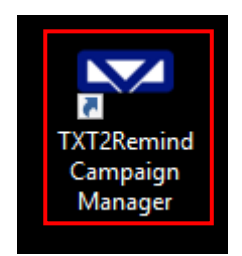

b. To create a campaign, click 'Add'

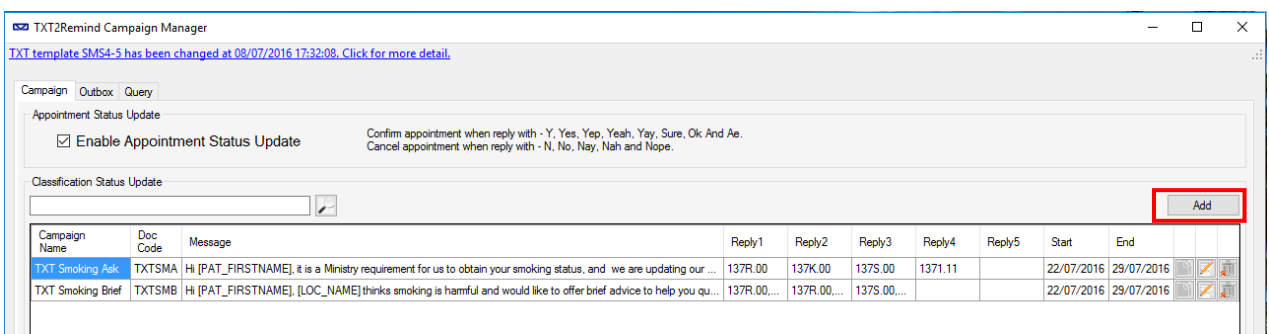

c. Once the campaign opens, first select your date range. From experience, the highest response is within the first few days of running the campaign. Some patients may reply a week later, but between a fortnight to a month is a sufficiently long enough period to run the campaign and get all responses coded.

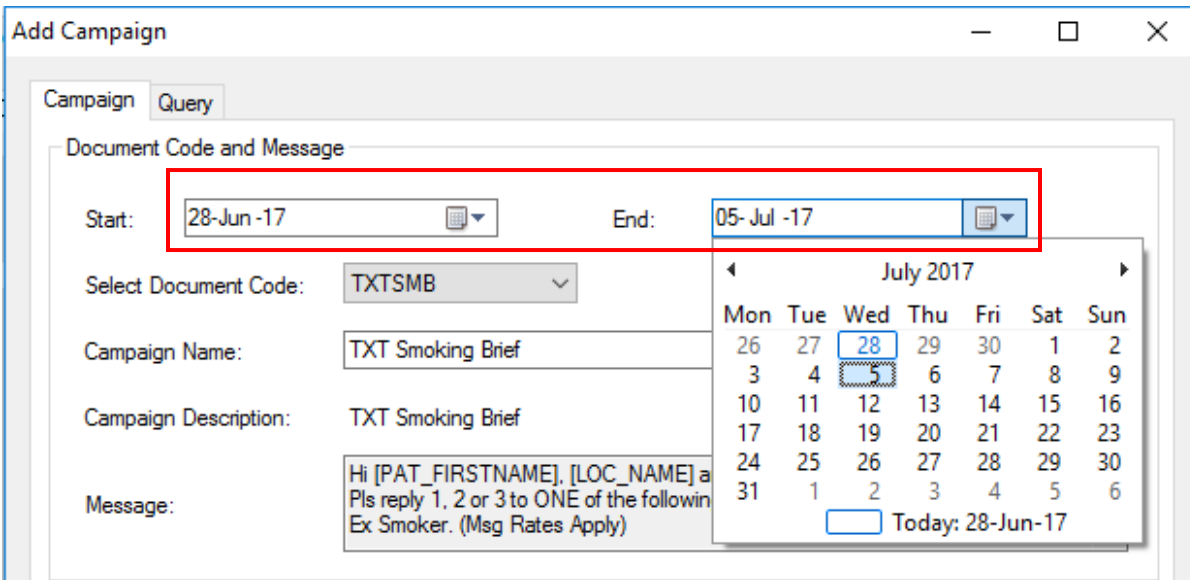

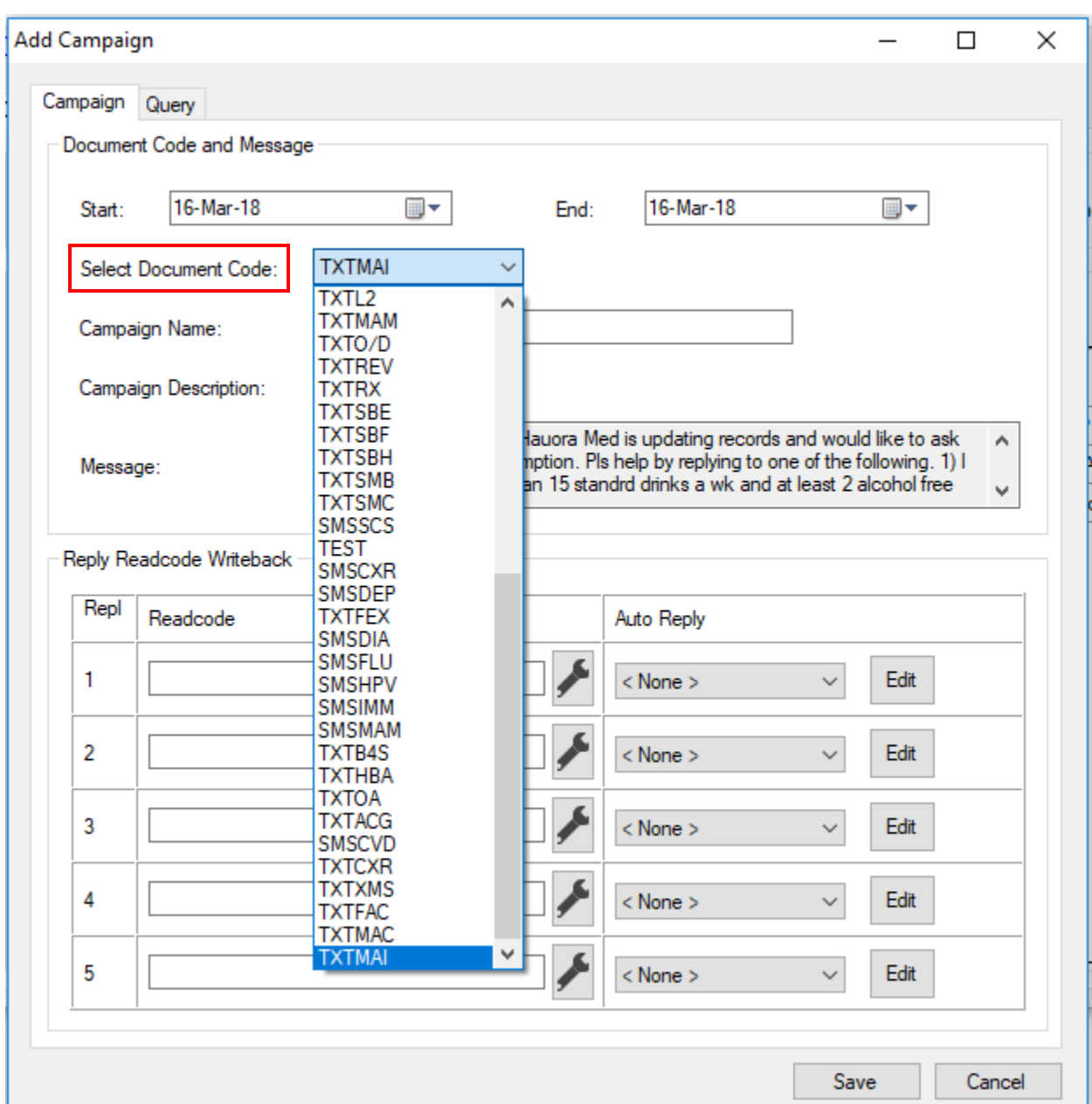

d. Select your document code. This will be the code of the outbox document you will be sending out to your patients.

e. After selecting your document code, change the Campaign Name or leave it as the default. We recommend adding the current date to it though, for ease in finding and using it later. This will auto populate your campaign description and the message from the outbox document created previously.

f. To assign read codes, click the spanner button next to each reply number, and search for the read code by either name or number. Select the appropriate one and move it into the "Selected" box using the arrows. For example, code **136M.00 Current non-drinker**, **136L.00 Alcohol intake within rec limit**, **136k.00 Alcohol intake above rec limit**. After this hit "OK" for the read code(s) to be assigned and saved.

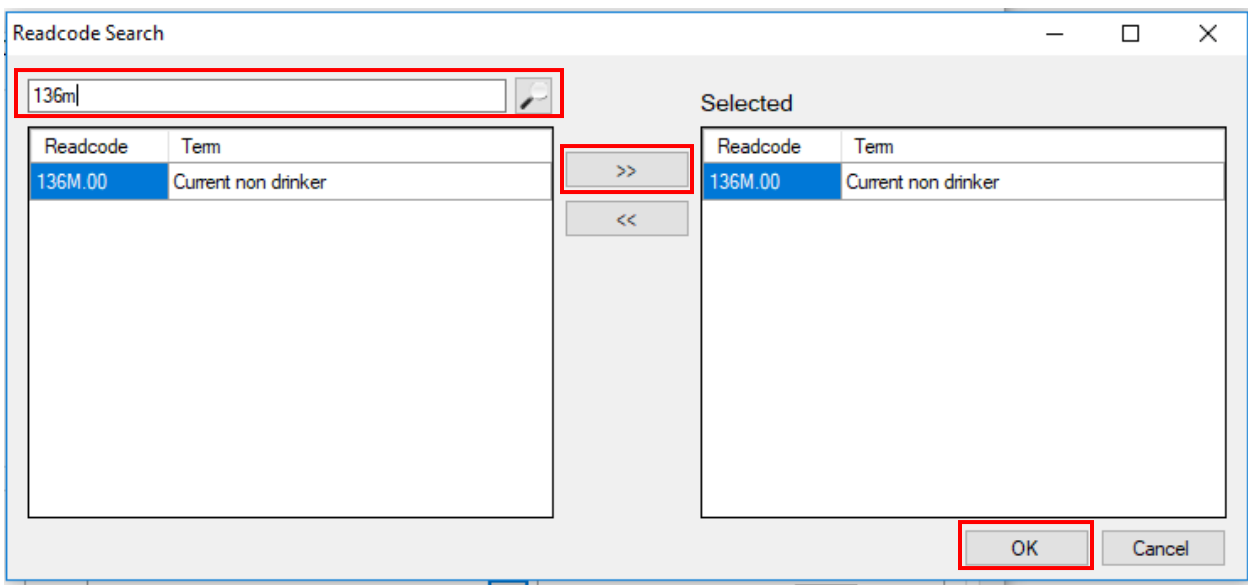

g. Now use the Query tab to decide the query parameters – this takes the place of a Query Builder (example only below).

In the query, the 'No Record of Alcohol Consumption Between' parameter can be set to any period that the clinic prefers, in which the patients' alcohol consumption has not been updated.

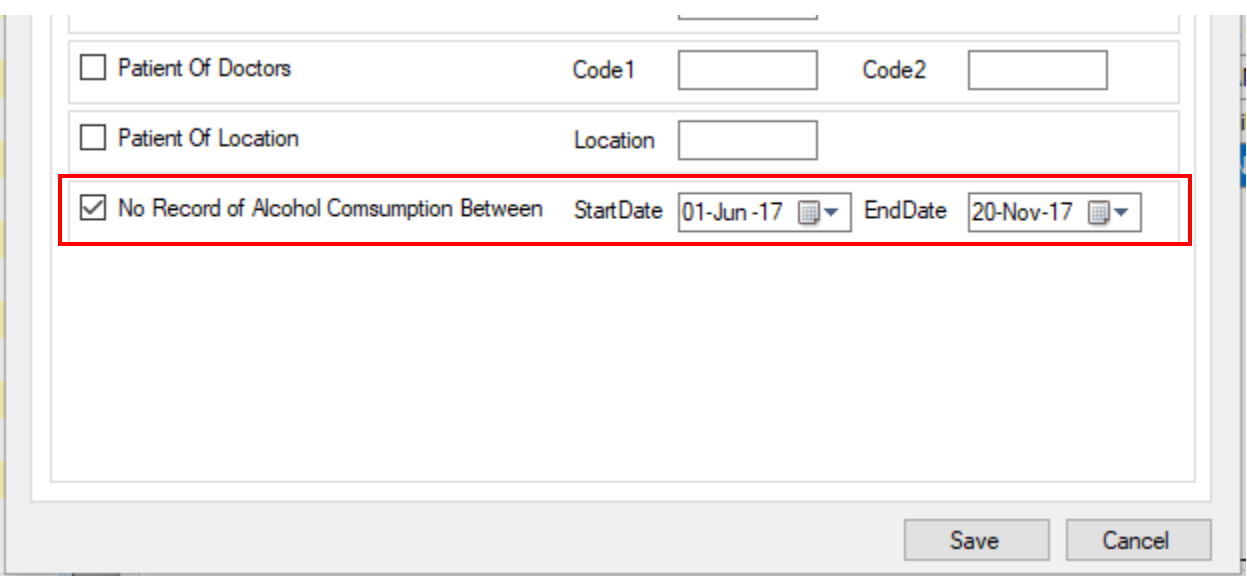

- h. Choose your criteria and click Save.
- i. When running another campaign later, you can copy the previous one, just change the start and end dates, date in the campaign name, and query dates if applicable.

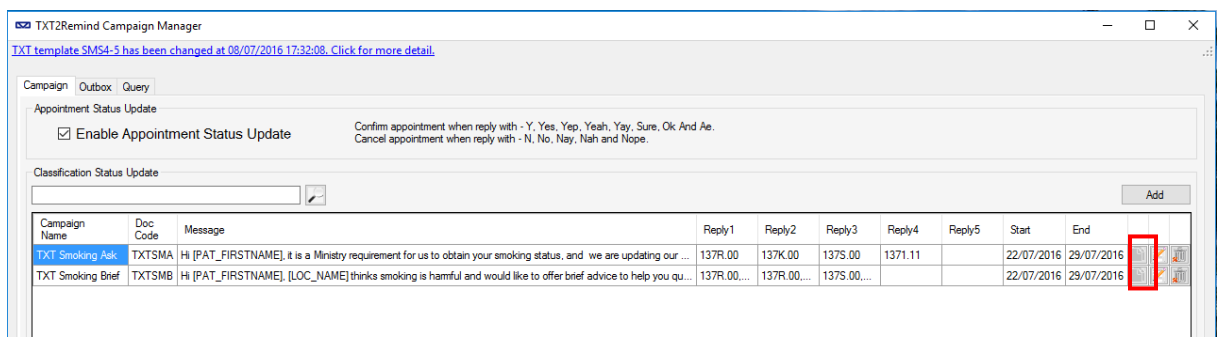

#### 4 Sending messages via Campaign Manager

- a. Click the Query tab and use the drop down to select the Campaign you are running.
- b. Then click Search

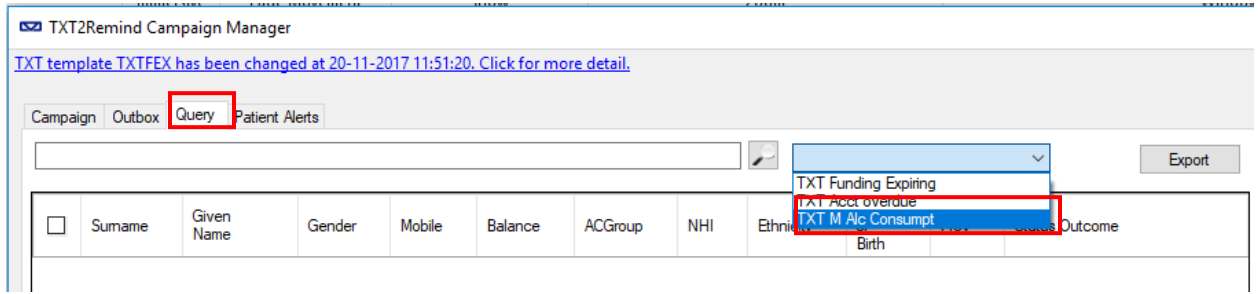

c. Searching will generate a list of those patients who fulfil your query criteria. To send to all, select with the tick-box on the left of the window and press Send. You may also scroll through the list and untick individual patients to stop them receiving the text if you choose.

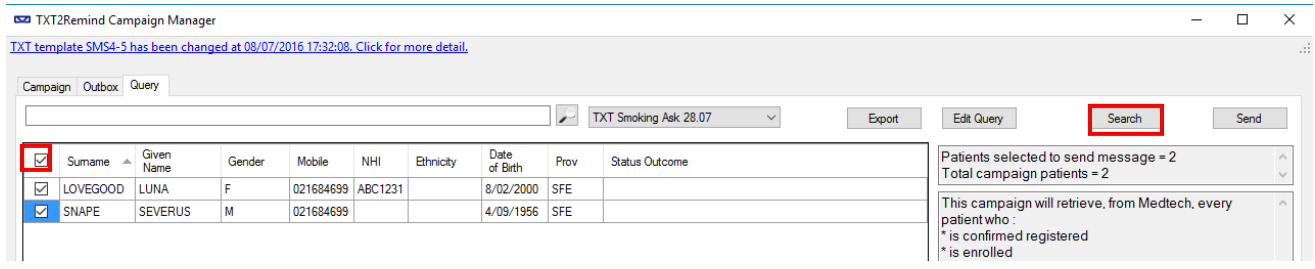

Confidential © Vensa Health

#### 5 View Sent Messages and Number of Replies

To view sent messages and replies received, open your Campaign Manager and select the Outbox tab.

a. Use the drop-down menu to find your campaign, change the From: date to the sent date and click the magnifying glass.

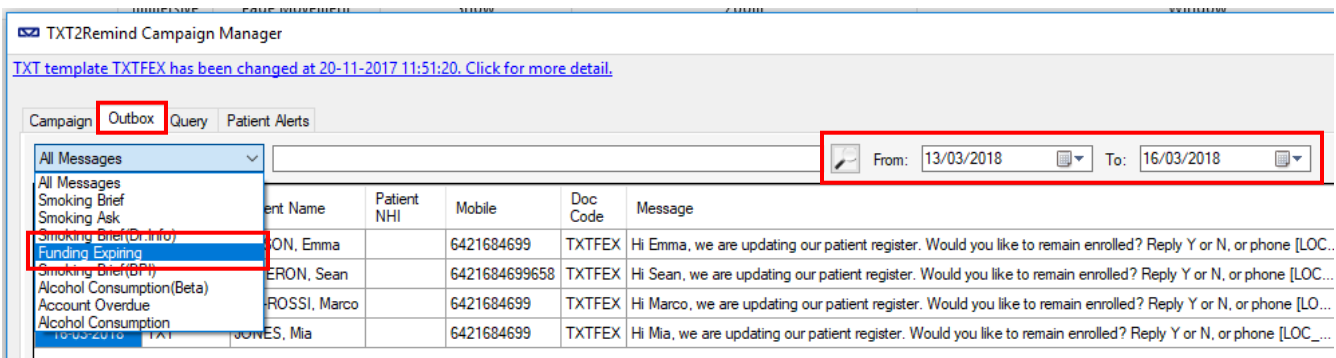

- b. Select the 'Status' button to order the messages by the read code status update.
- c. For an 'Unknown' response, click to see the reply in the message preview window at the bottom.

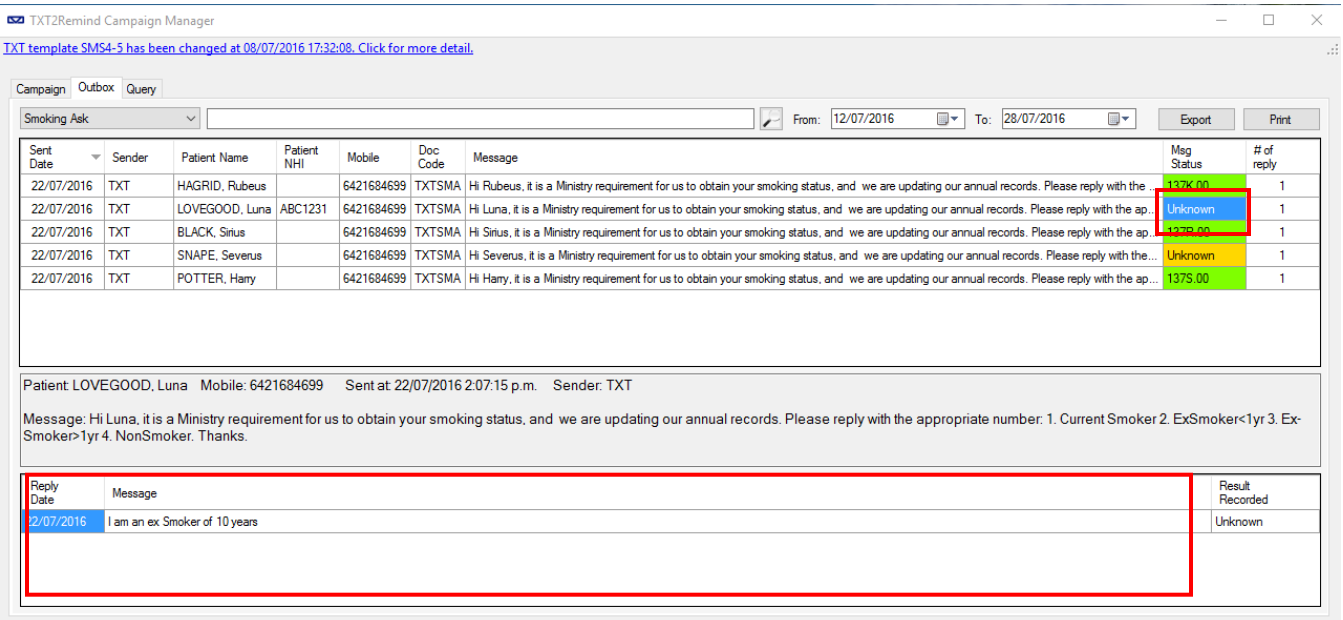

d. To automatically update this response in their patient file, right click the 'Unknown' box > Add Reply. Pick the appropriate option for your campaign.

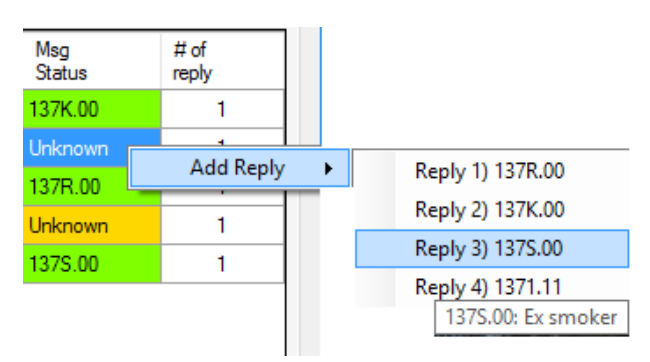

e. To print the list, select the print button.

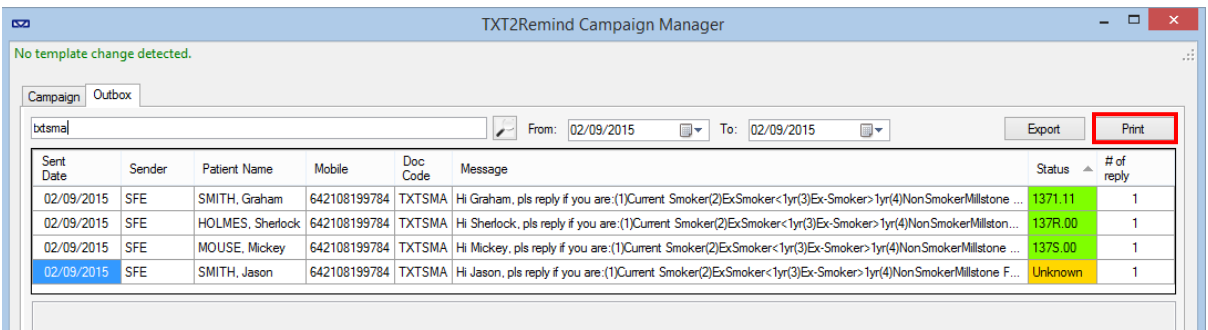

f. To save the list, select the export button and save to an appropriate folder.

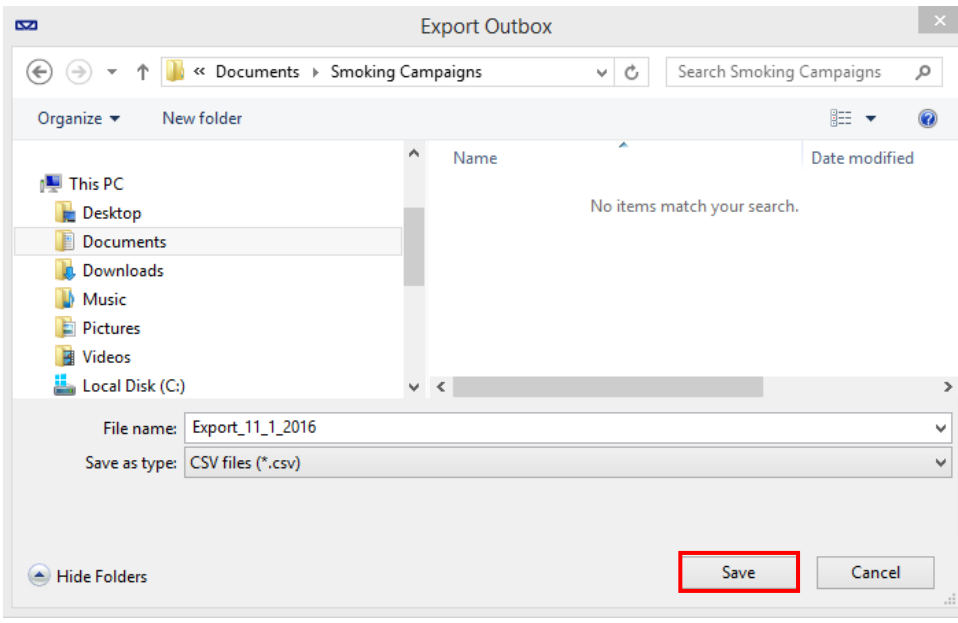